## 2023 Racine County Fair Picture Upload Instructions

- 1. Head to the online entry site at https://racine.fairwire.com/ and enter the User Name and Password you used to enter this year's fair.
- 2. After signing in, go to the upper right hand corner where it shows your user name and go to "Your Past Transactions"

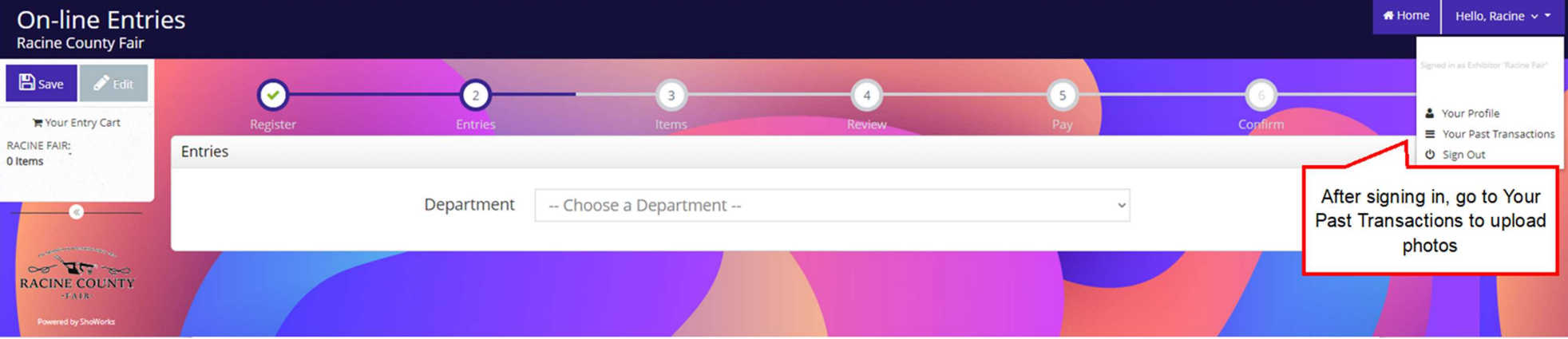

3. There will be an "upload files" box and "receipt" box on the left hand side of each transaction. Click the "upload" box to begin uploading photos.

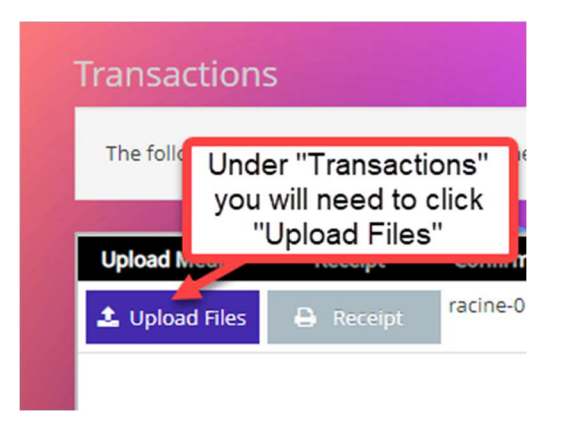

4. You only need to upload photos for the animals you will be selling in the auction except for the 2<sup>nd</sup> Market Hog. Find the animal you are selling and click "Choose File" to start uploading a photo but make sure you are on the right animal. This example is the 2<sup>nd</sup> Market Steer.

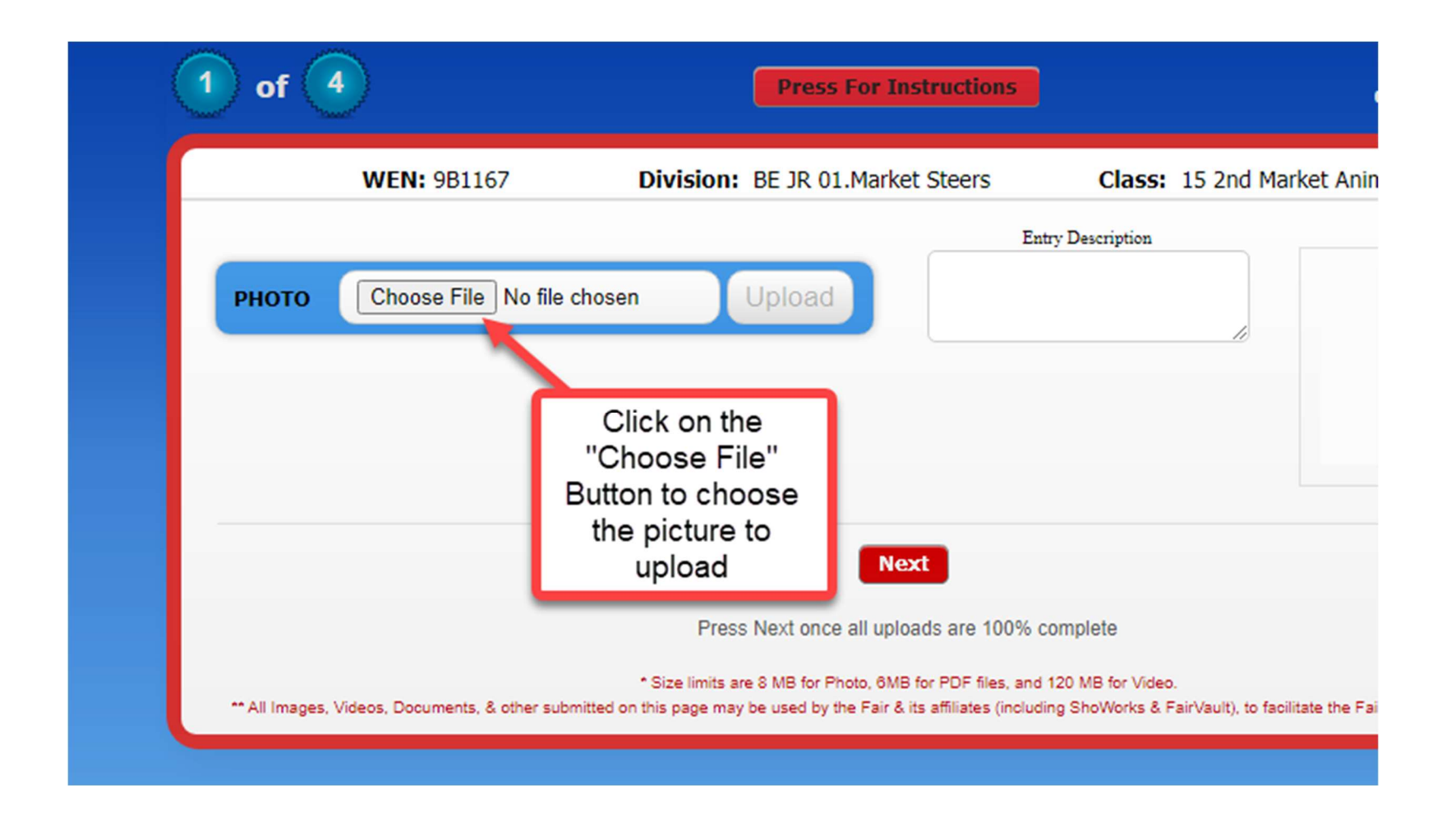

5. If you are unsure, you can click the "Press for Instructions" button on the top of the page.

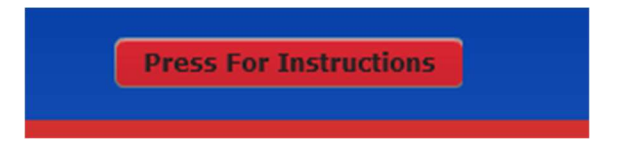

- 6. Once you have chosen the photo details, a preview of the photo will appear on the screen BUT you are NOT done yet. You MUST hit the upload button next to the "Choose File" location for the picture to be uploaded. The "Press Upload when ready" will also flash to remind you.
- 7. Please upload only one (1) photo for each animal.
- 8. Once finished with that entry you can press next to go to your next entry.

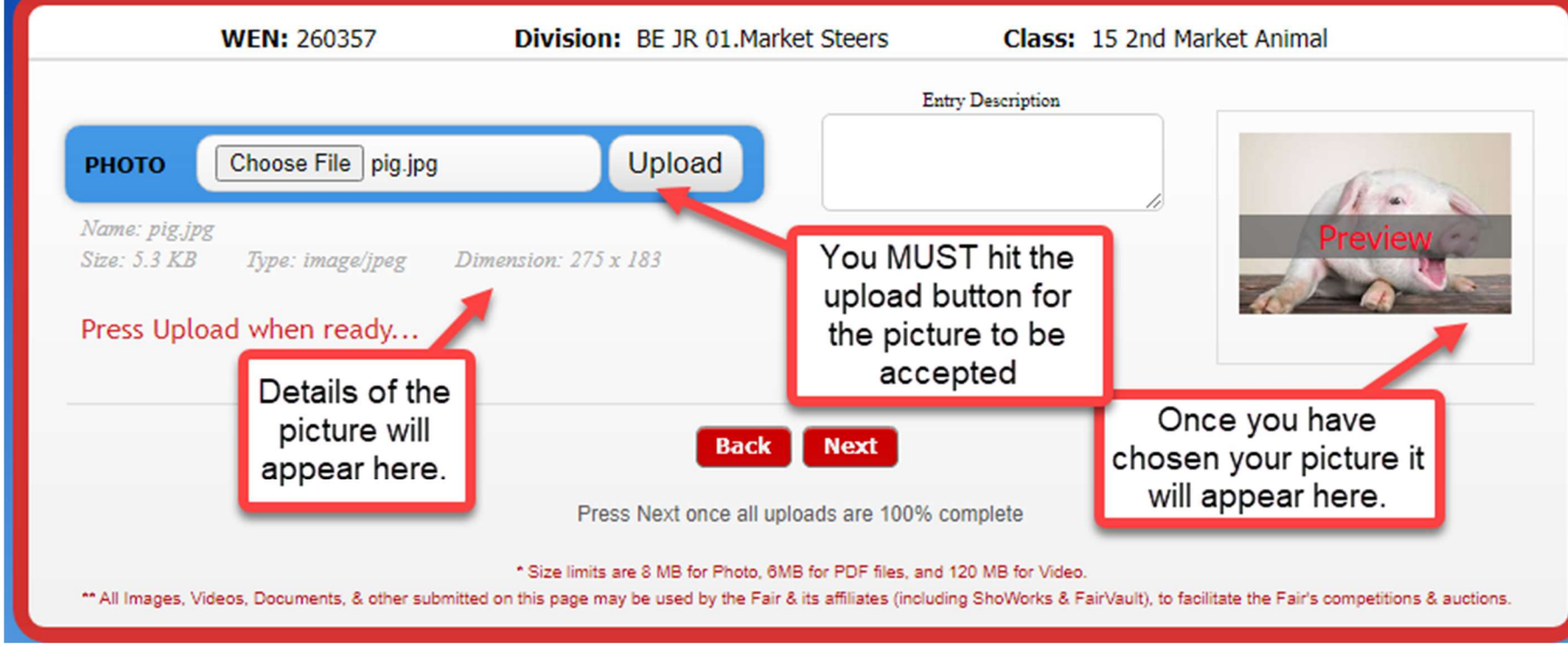

9. Once finished you can exit the online entry site.